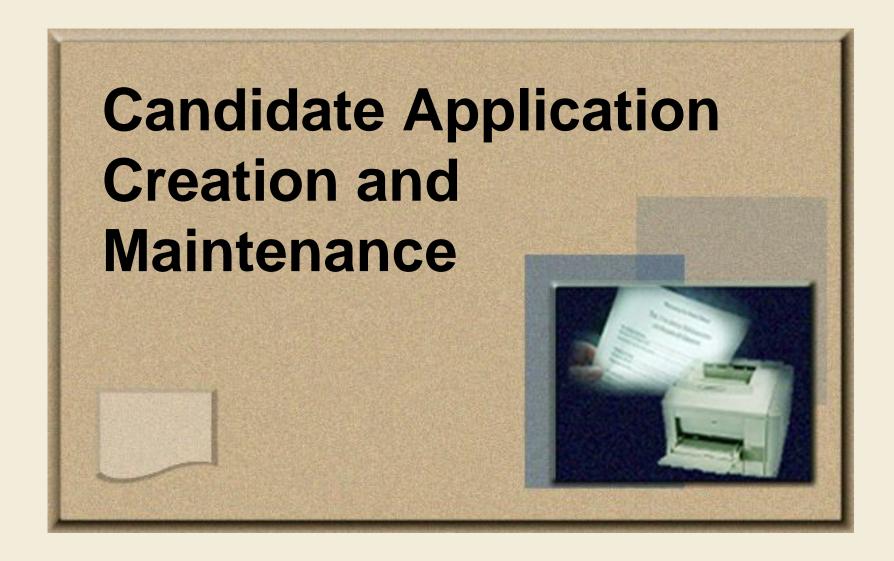

### Learning Objectives

#### You will be able to:

- Define new terms related to candidate application creation and maintenance
- Search for job postings in eCareer
- Submit an application
- View the status of an application
- Withdraw an application
- Manage your favorite job postings in eCareer

#### Candidate Application Process

- Candidates search for job posting vacancies in eCareer
- Candidates can apply to the vacancies
  - Candidates can also use information in their candidate profile when applying for vacancies
- Candidates can view the status of their applications

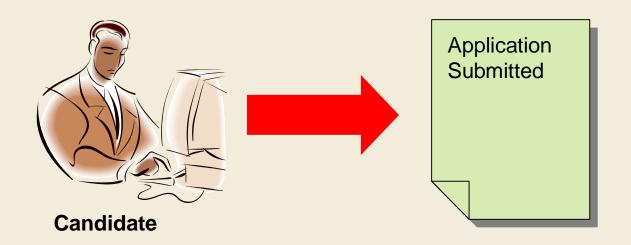

### Candidate Application Process (continued)

- Candidates can withdraw their applications
- Candidates can save job postings to their Favorites, and apply to those postings at a later time

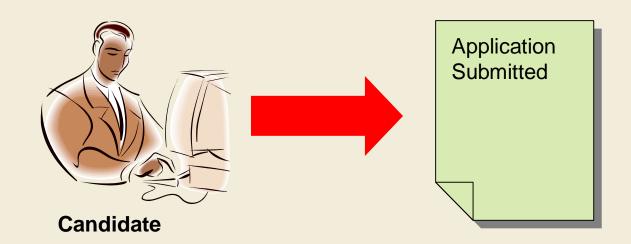

#### Apply to Job

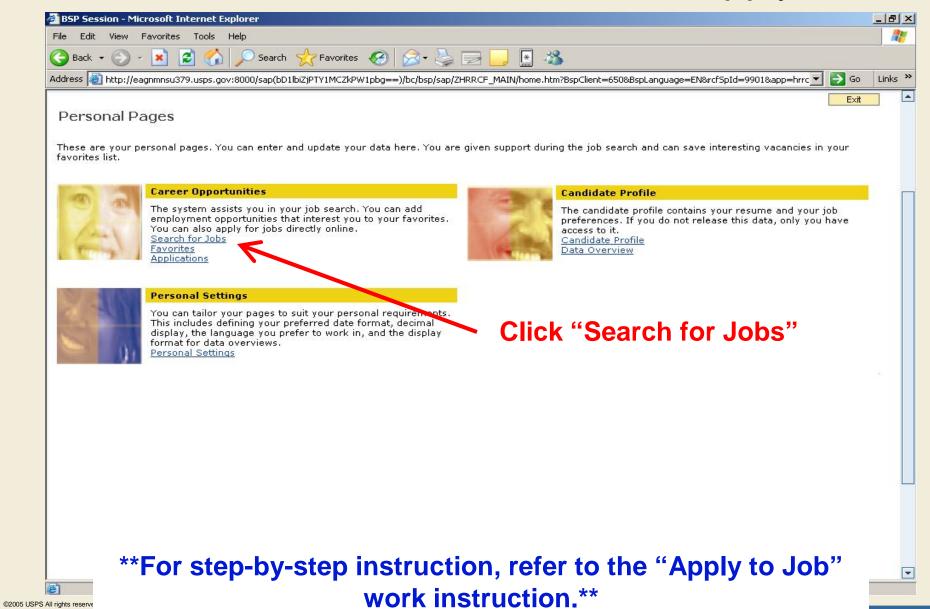

### Apply to Job (continued)

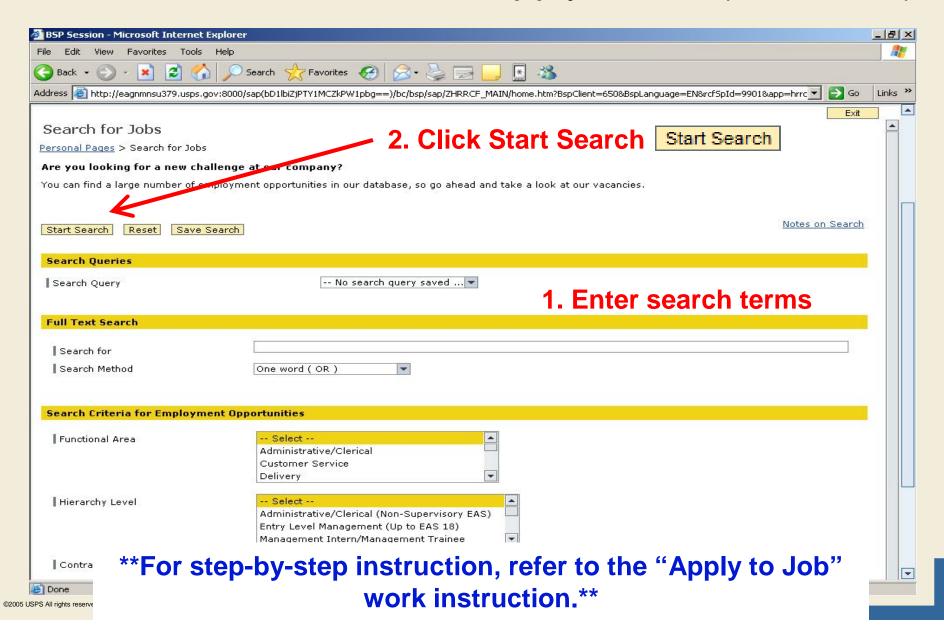

### Apply to Job (continued)

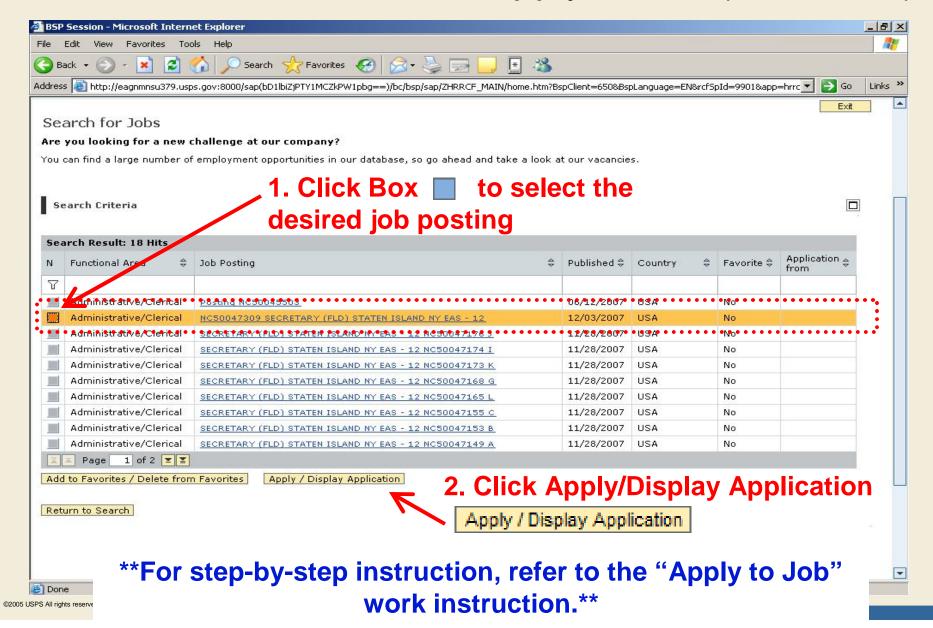

#### Parts of a Candidate Application

#### ■ There are fourteen tabs that make up a candidate application:

- Notes
- Communication Data
- Work Experience
- Education
- Training
- Special Skills/Associations
- References
- Attachments
- Method of Access
- Job-Related Questionnaire (Ex: Secretary)
- Eligibility
- Summary of Accomplishments
- Data Overview
- Submit Applications

#### **Notes Tab**

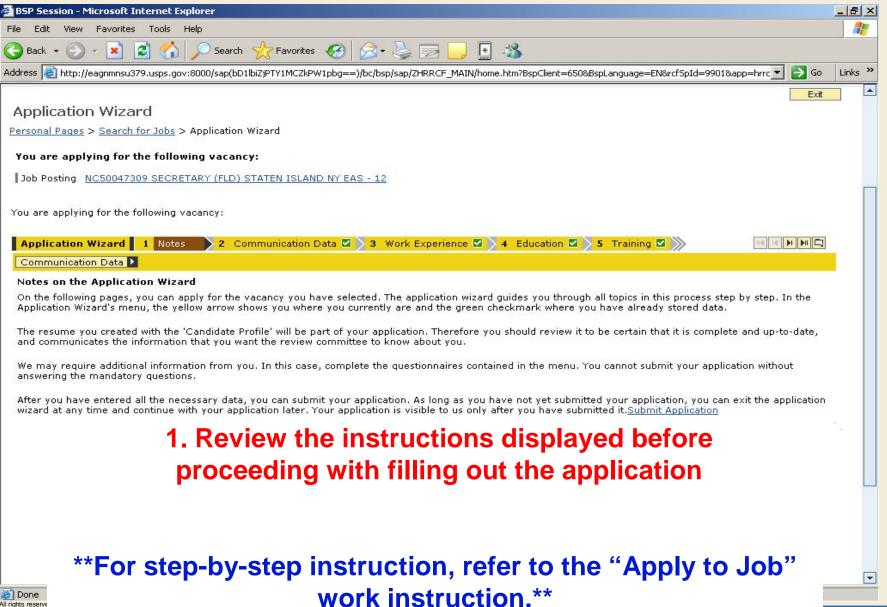

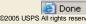

#### Communication Data Tab

- This tab allows you to edit the e-mail address you want to receive communications
  - Defaults to your USPS address, if you have one
  - You can use a personal e-mail address, if preferred
- This tab includes other communication data, but it feeds from the Human Capital Enterprise System (HCES) and must be edited from within HCES
  - Telephone
  - Permanent Address
  - Temporary Address

#### Communication Data Tab

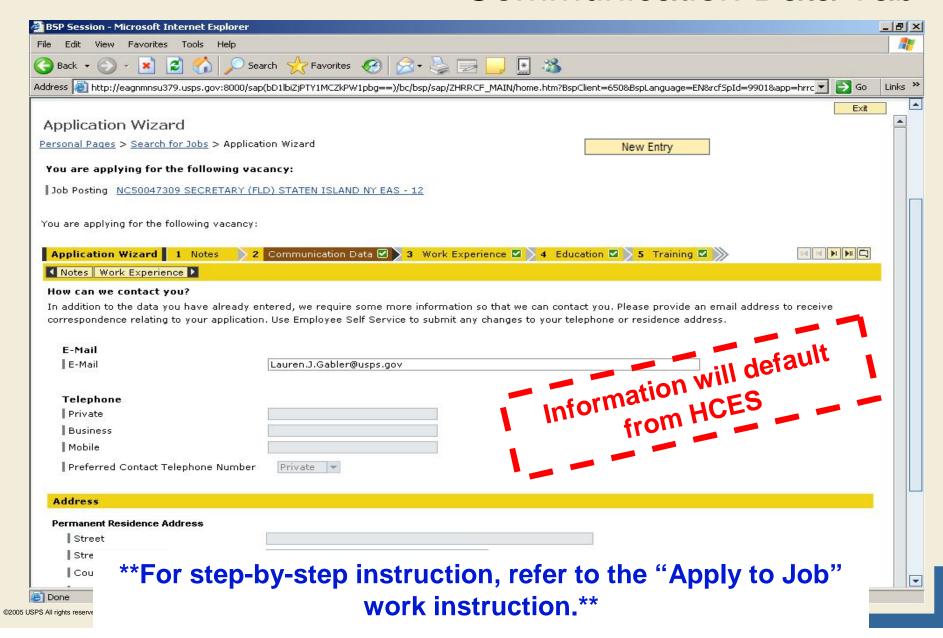

#### Work Experience Tab

- This tab allows you to enter work experience related data including:
  - Start date of employment/job
  - End date of employment/job
  - Employer
  - City/State where the job was located
  - Country
  - Job Title of the job held

#### Work Experience Tab

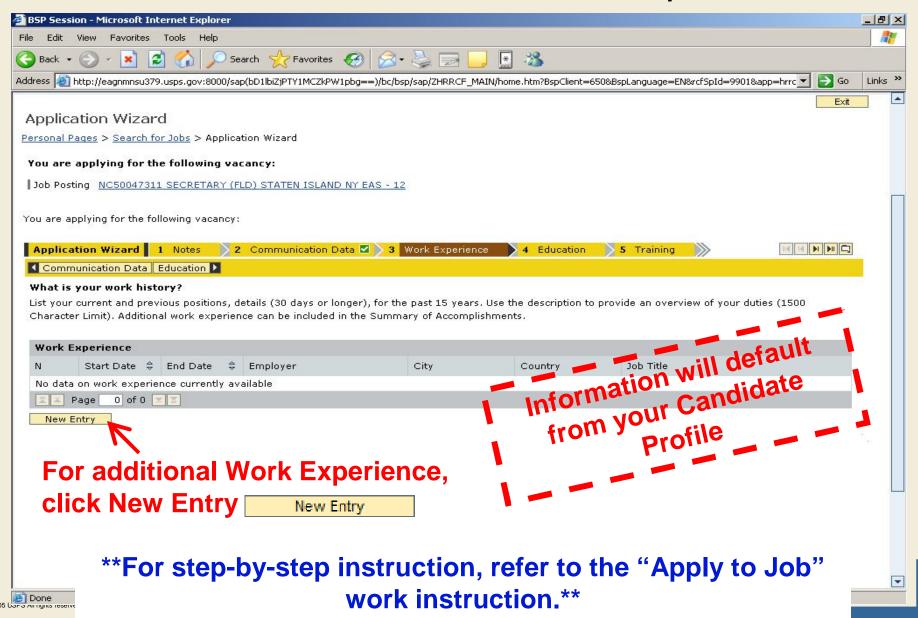

#### Work Experience Tab (continued)

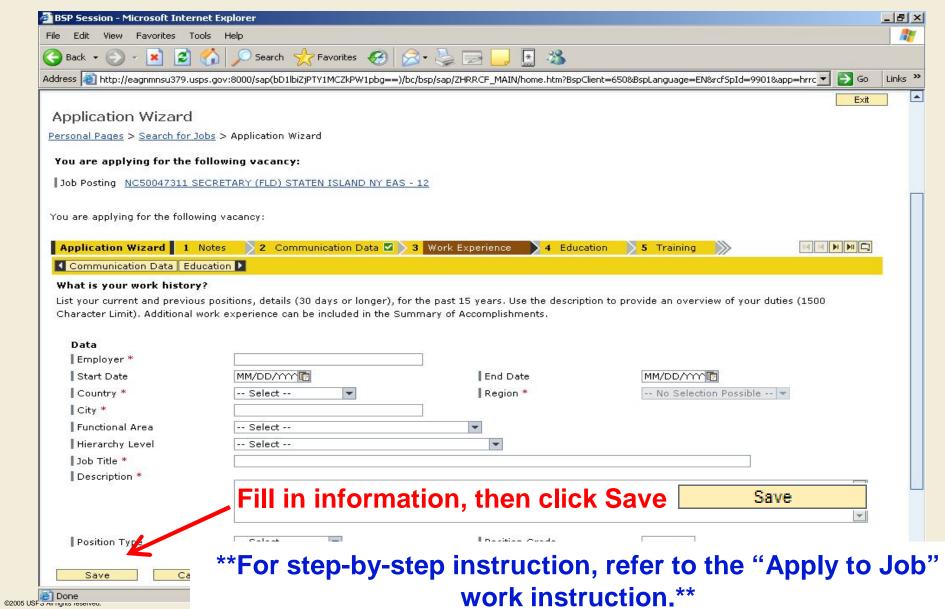

#### **Education Tab**

# This tab allows you to complete education data including:

- Start date of when you started the education program
- End date of when the education program was completed
- Name of Institute
- City where you received the degree
- Country where you received the degree
- Education Level
- Highest Grade/Certificate

#### Education Tab (continued)

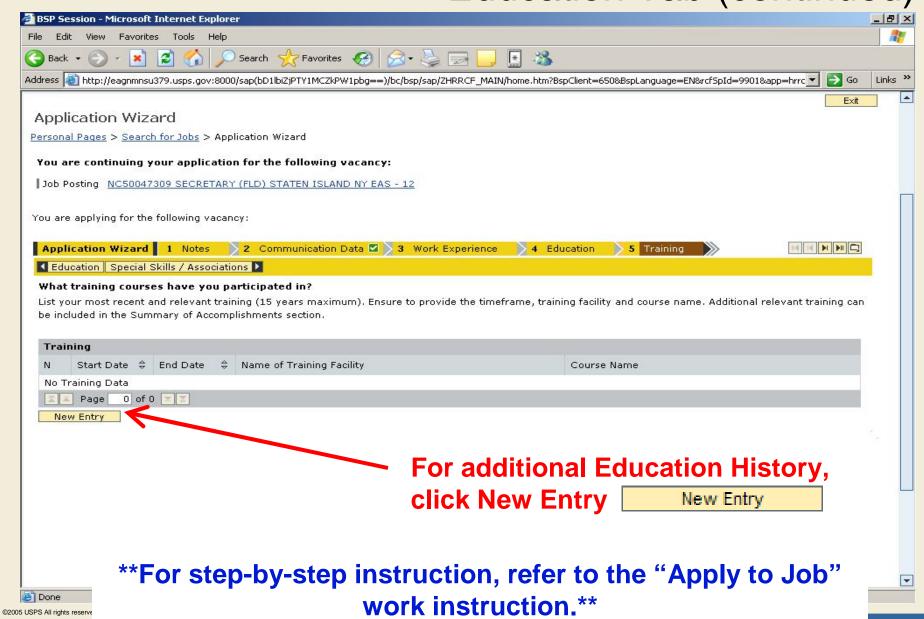

Done

#### Education Tab (continued)

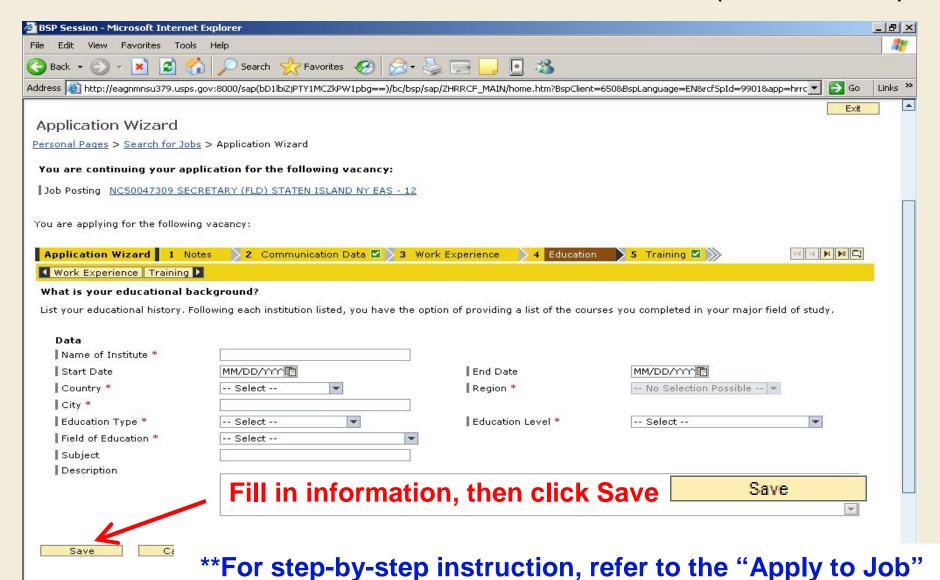

work instruction.\*\*

## **Training Tab**

- This tab allows you to enter any training that you've completed including:
  - Start date
  - End date
  - Name of Training Facility
  - Course Name

### Training Tab (continued)

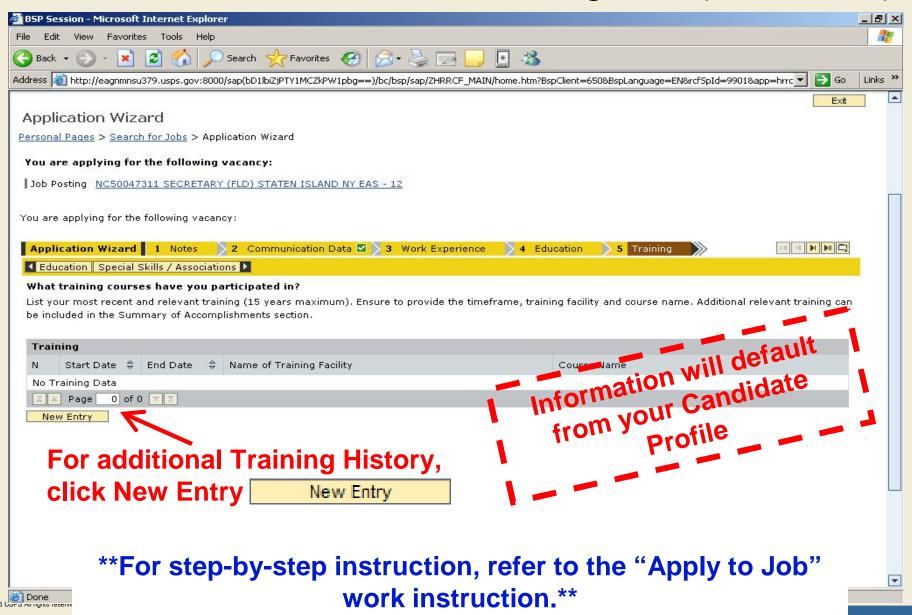

### Training Tab (continued)

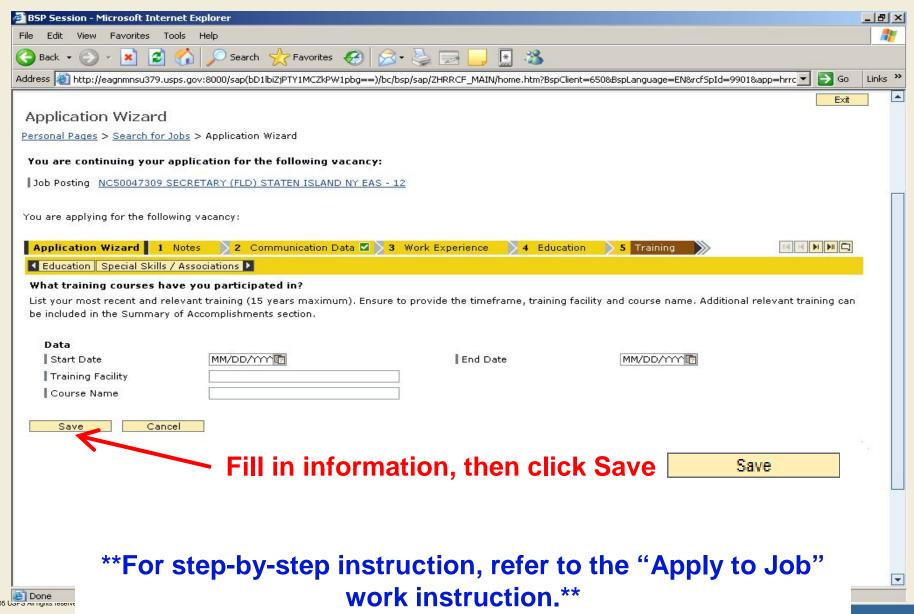

# Special Skills/Associations Tab

- This tab allows you to list any special skills or associations
- Example:
  - 1. 20 Years of HR Experience
  - 2. Expert in Microsoft suite
  - 3. Strong Excel background
  - 4. Excellent typing skills

Done

### Special Skills/Associations Tab (continued)

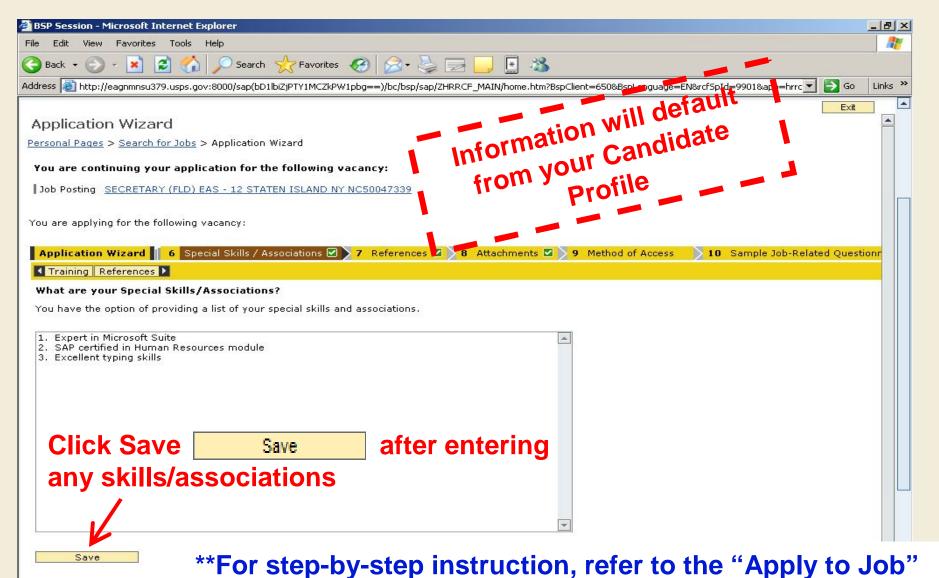

work instruction.\*\*

#### References Tab

- Candidates enter references on this tab
- Candidates can enter more than one reference

#### References Tab (continued)

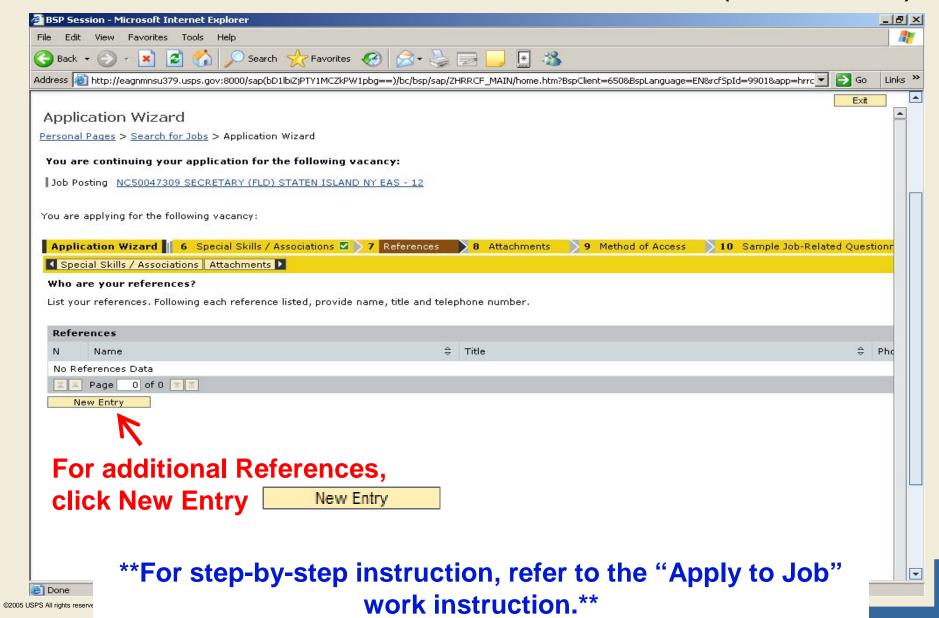

#### References Tab (continued)

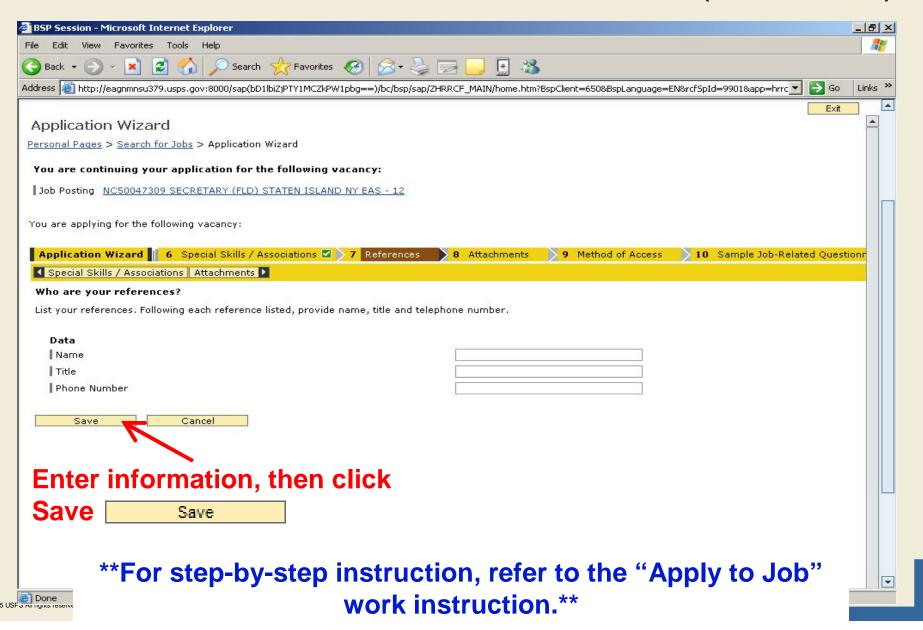

#### **Attachments Tab**

- Candidates can also attach files as part of your candidate profile
- Example:
  - Candidate Work Samples
  - Certificates

#### Attachments Tab (continued)

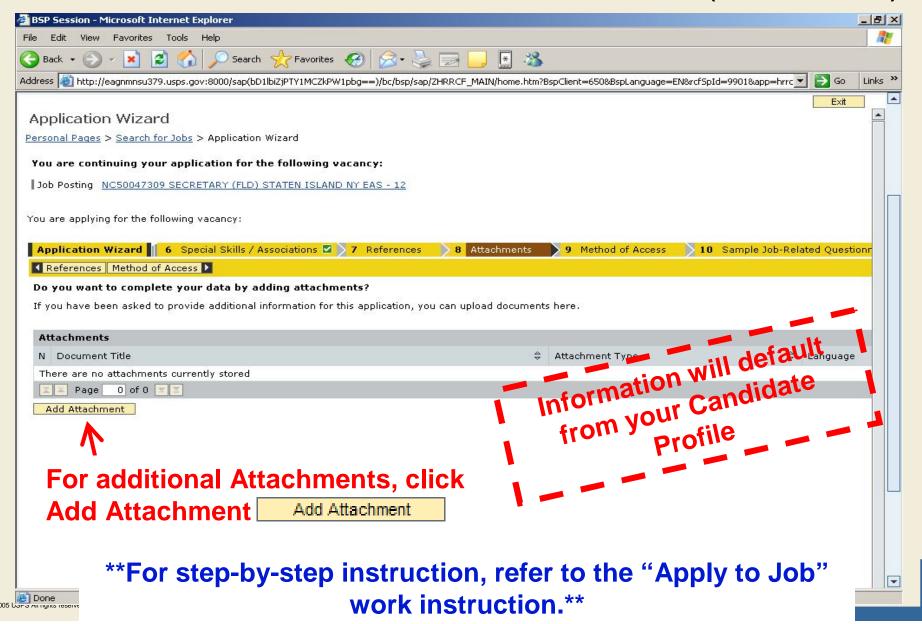

#### Attachments (continued)

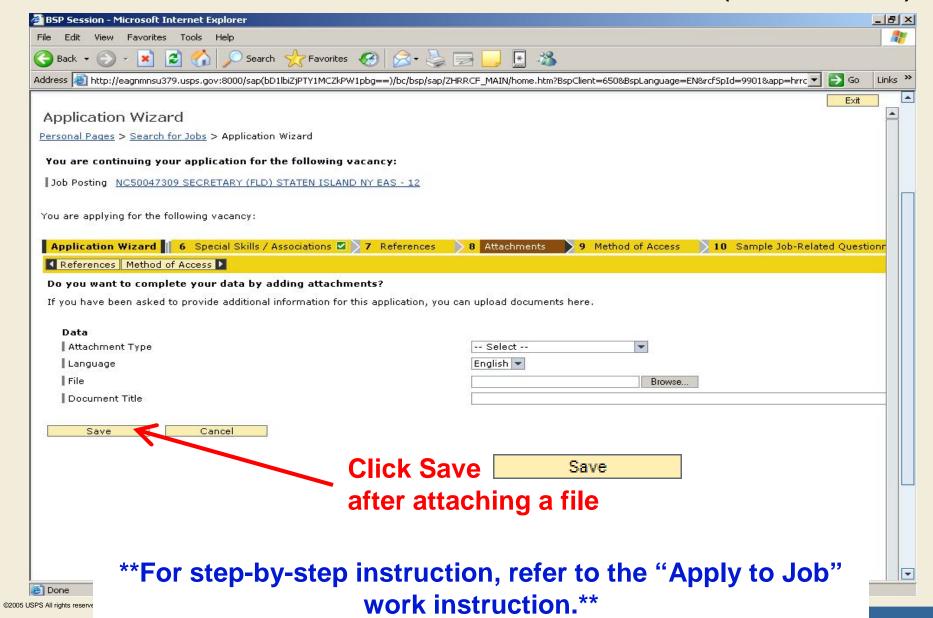

#### Method of Access Tab

Complete the Method of Access question on this tab on how you're currently accessing the internet

Done

#### Method of Access Tab (continued)

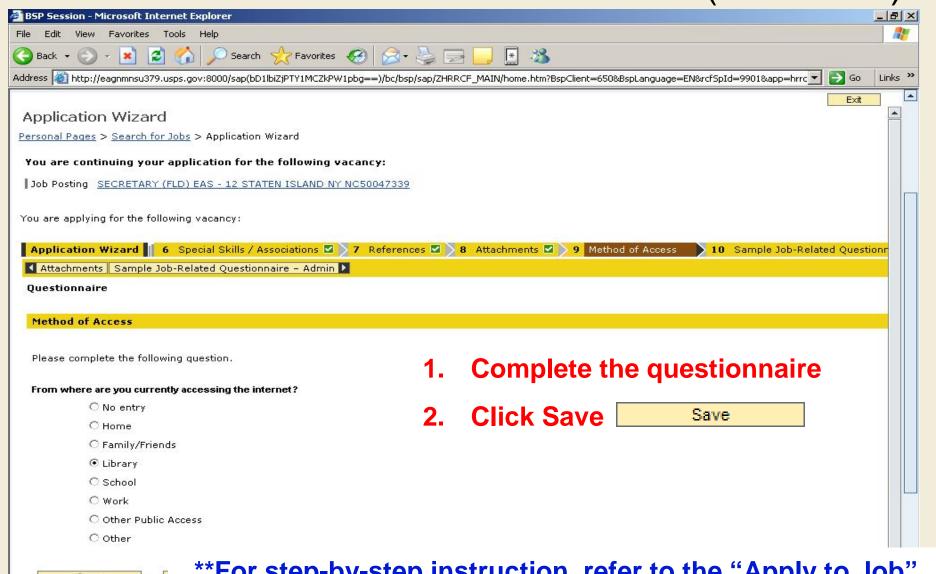

\*\*For step-by-step instruction, refer to the "Apply to Job" work instruction.\*\*

### Job Eligibility Tab

Complete the Job Eligibility questionnaire related to the vacancy on this tab

### Job Eligibility Tab (continued)

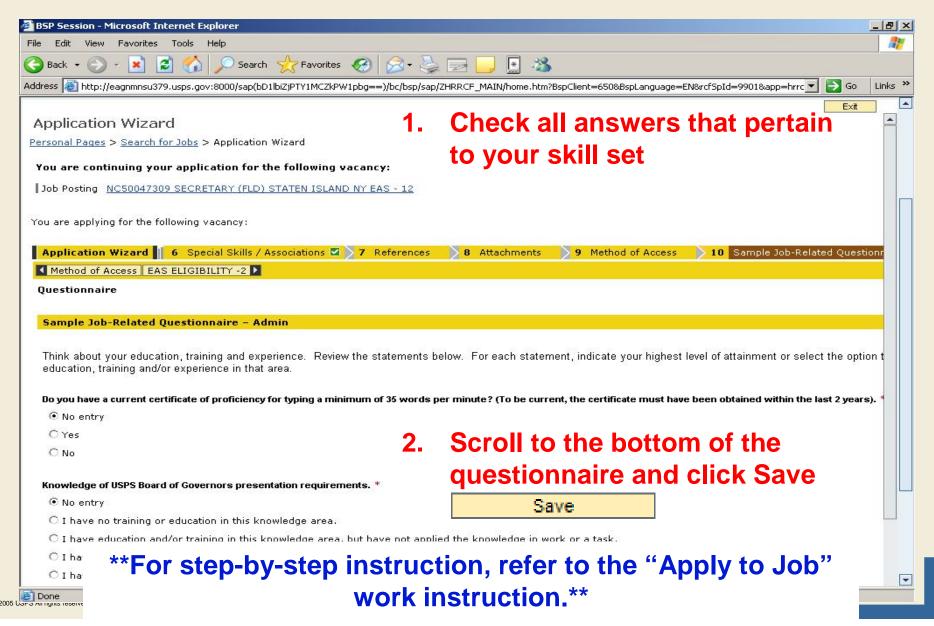

#### Eligibility Tab

■ Complete the Eligibility questionnaire related to the vacancy on this tab

# Eligibility Tab (continued)

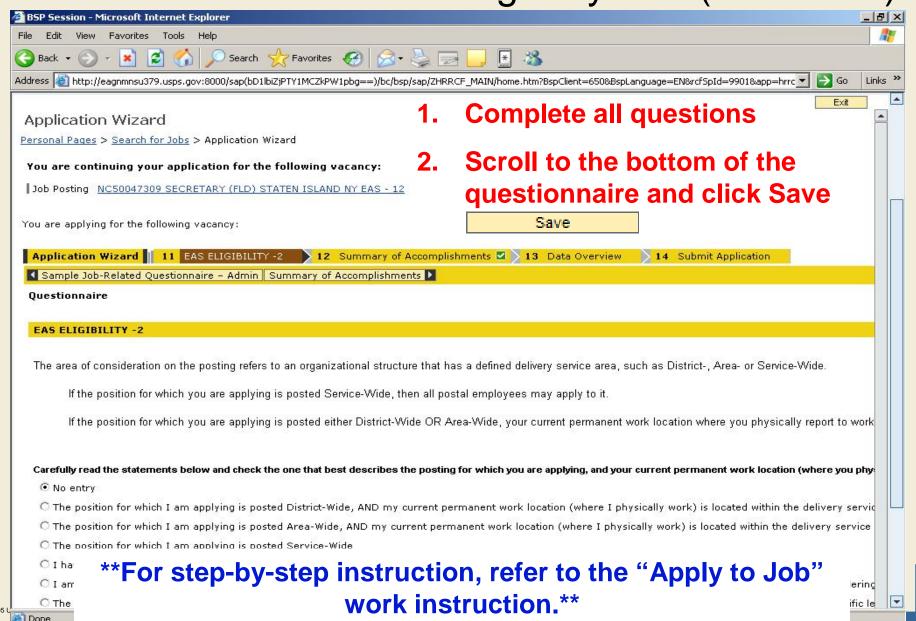

### Summary of Accomplishments Tab

- Enter accomplishments on this tab as required for the job posting
- Used to enter additional qualifications pertaining to the job posting (maximum of 6,000 characters)

Done

©2005 USPS All rights reserved.

### Summary of Accomplishments Tab (continued)

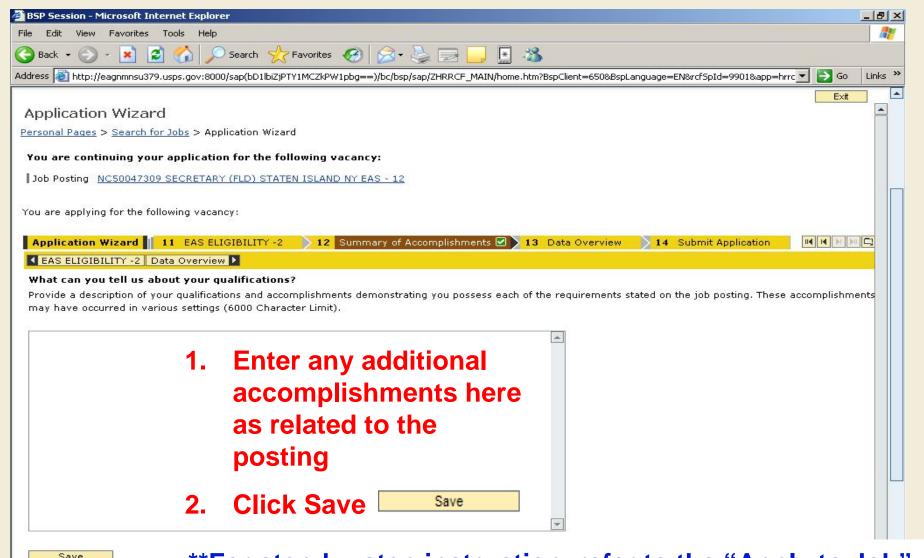

\*\*For step-by-step instruction, refer to the "Apply to Job" work instruction.\*\*

#### **Data Overview Tab**

- Allows users to see all the tab information on one screen
- Can be used as a last review before submitting your application

#### Data Overview Tab (continued)

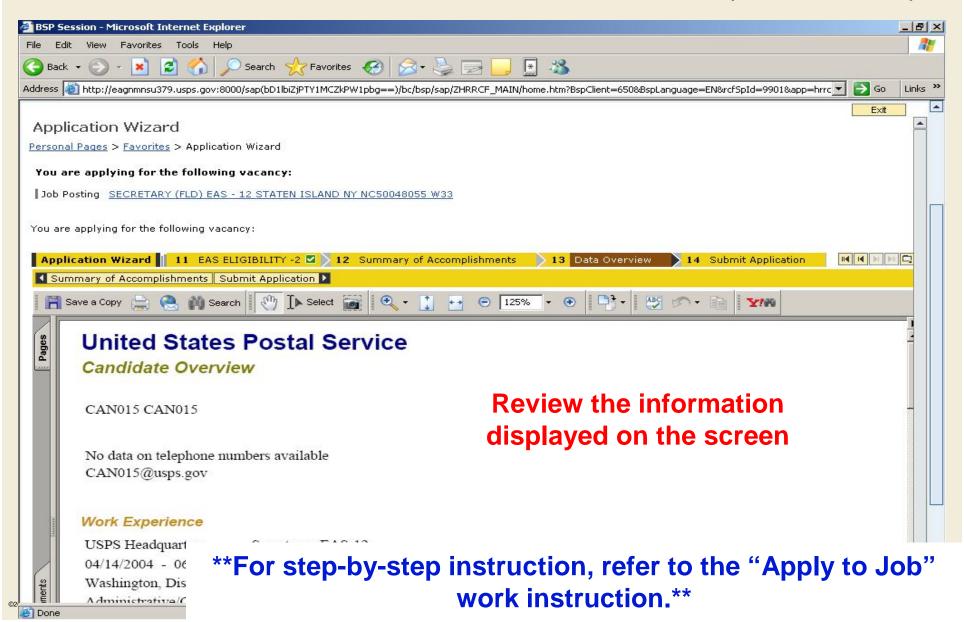

#### Submit Application Tab

- You can send your application for submission on this tab
- If you submit your application, you can not make additional changes without withdrawing the application

#### Submit Application Tab (continued)

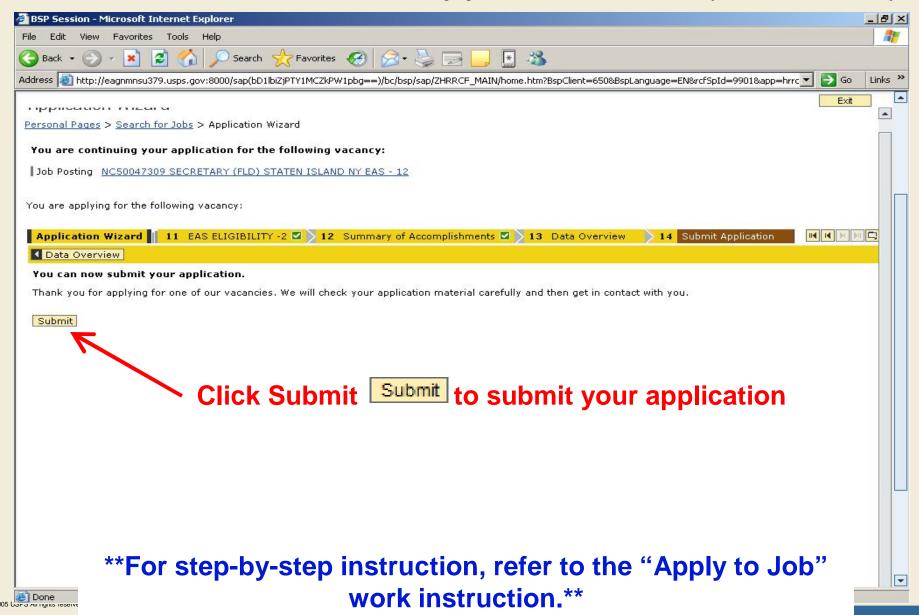

#### Viewing Your Application Status

- Candidates can view the status of their applications at any point during the eCareer process
- This will tell you at what stage your application currently is in

# Viewing Your Application Status (continued)

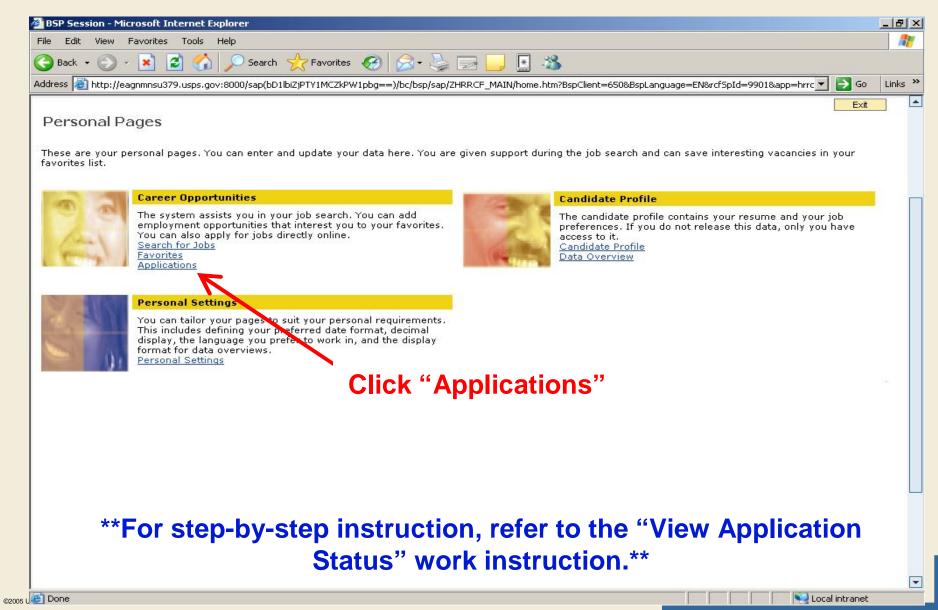

## Viewing Your Application Status (continued)

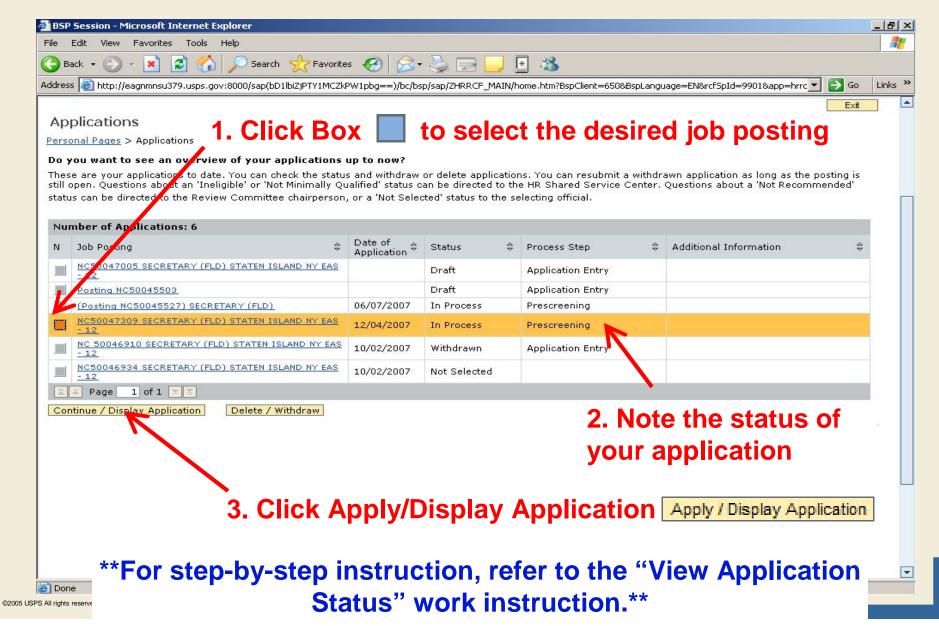

# Viewing Your Application Status (continued)

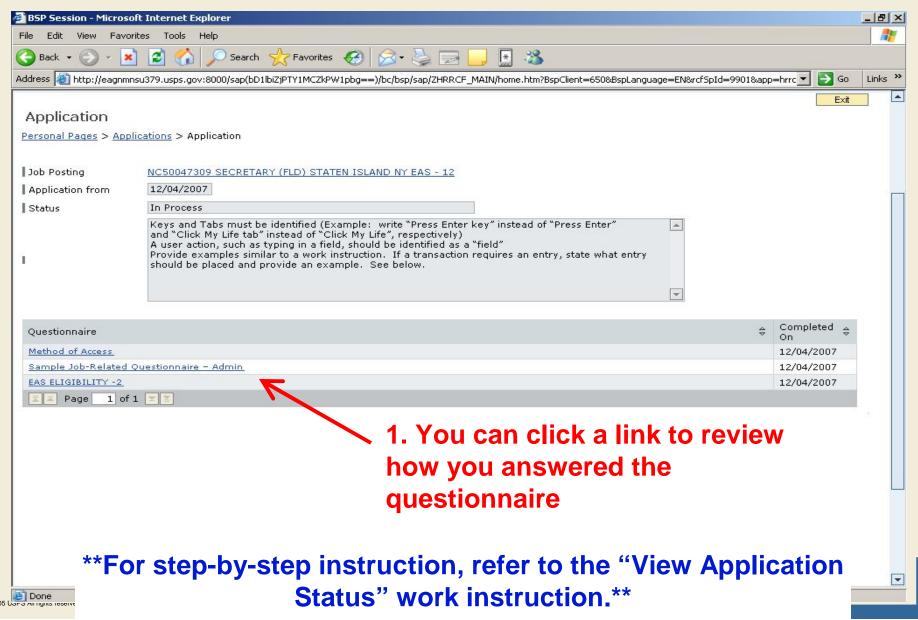

## Withdrawing Your Application

Candidates can withdraw their application if they no longer want to be considered for a vacancy

## Withdrawing Your Application (continued)

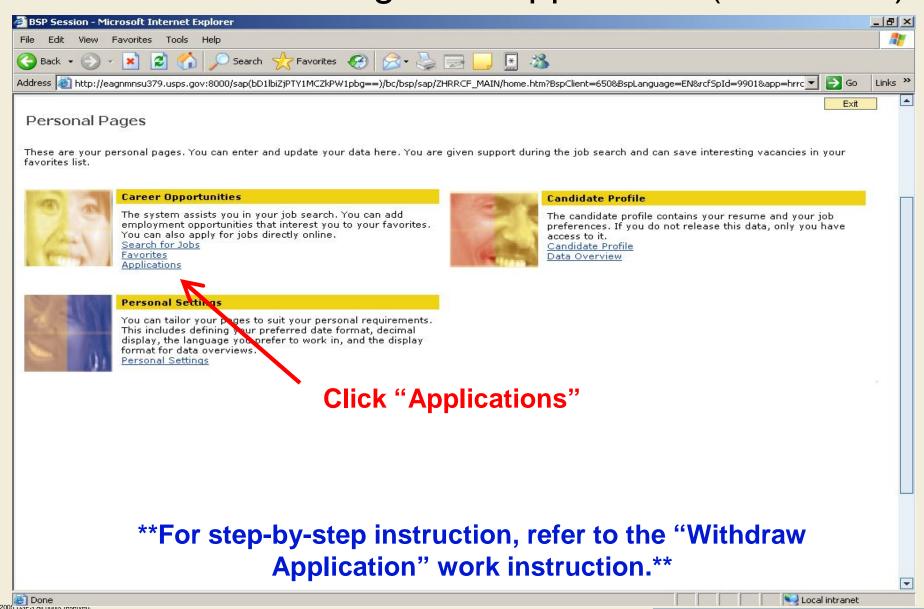

#### Withdrawing Your Application (continued)

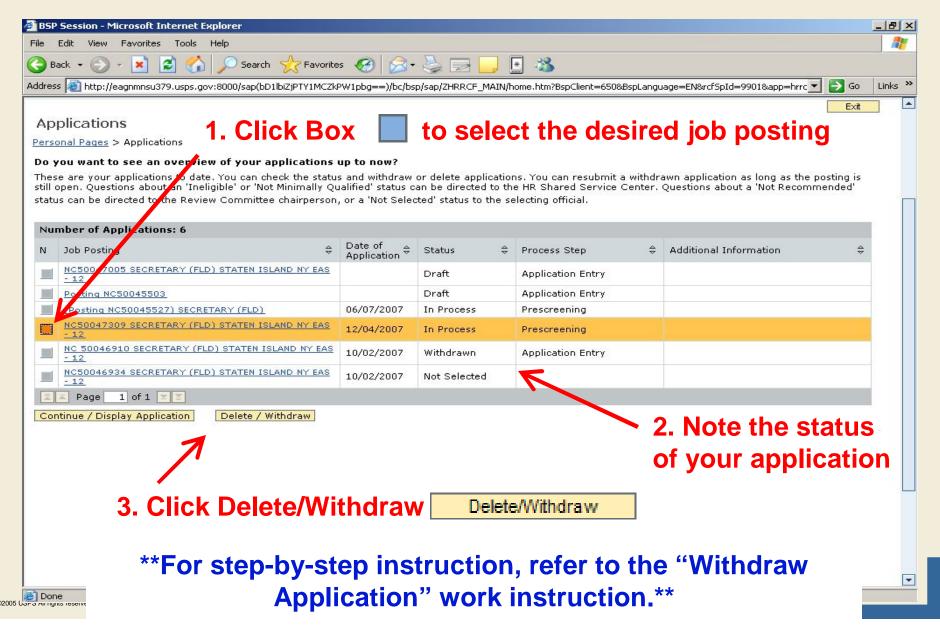

#### Withdrawing Your Application (continued)

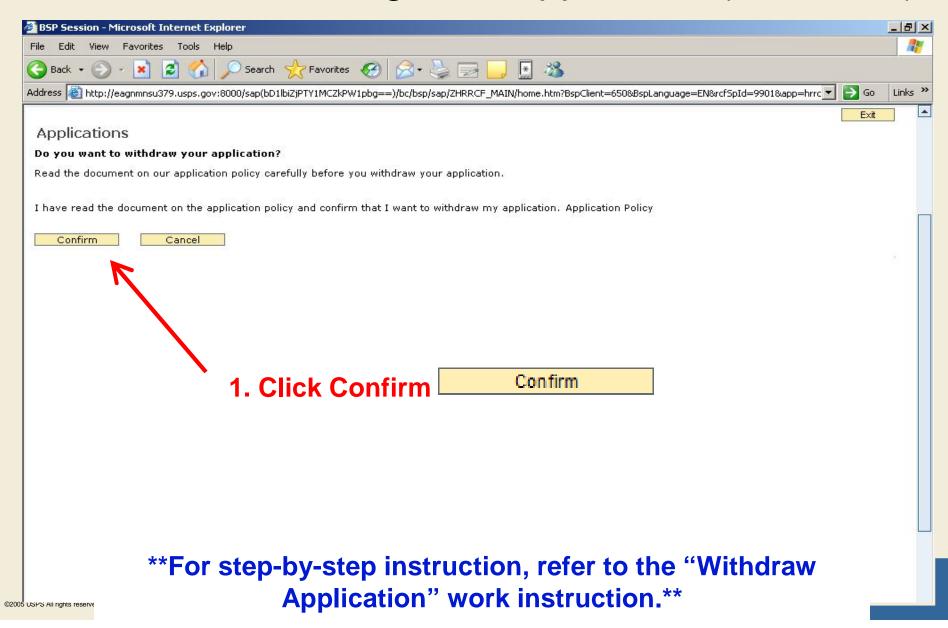

#### Managing Your Favorites

- Candidates can save job postings to their favorites if they like the job posting they see, but are not ready to apply
- Saving a job posting to your favorites saves you time in that you don't have to search for it again

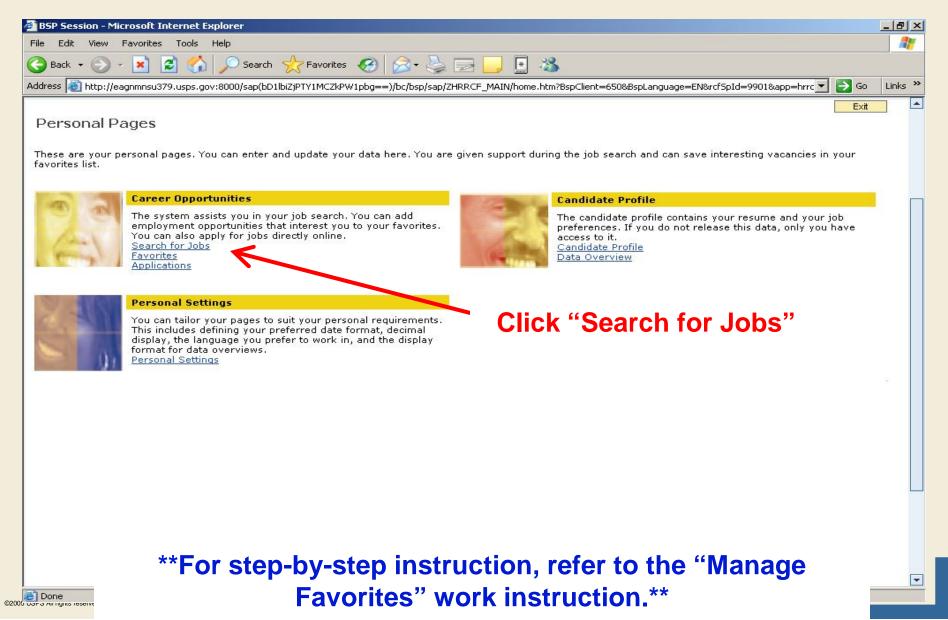

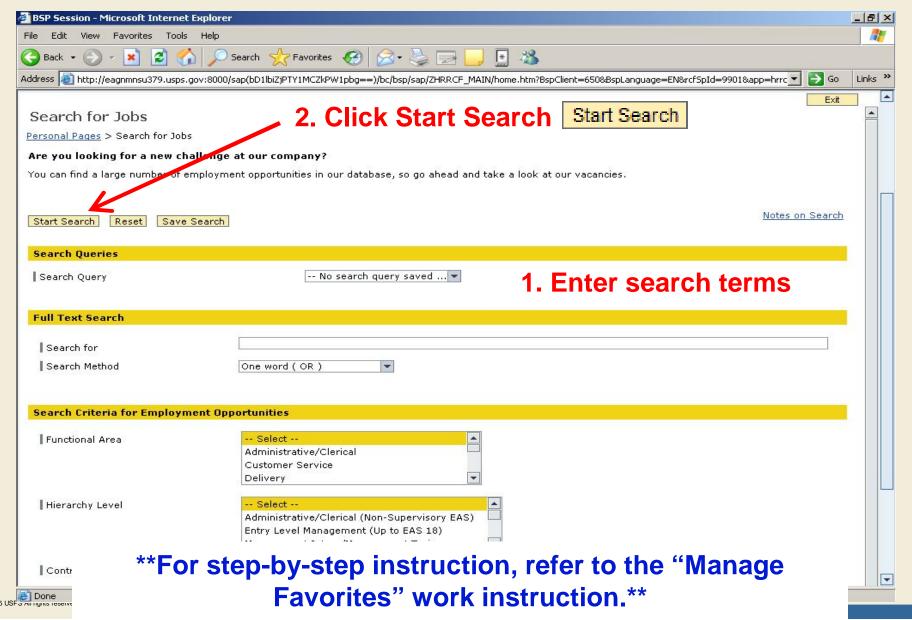

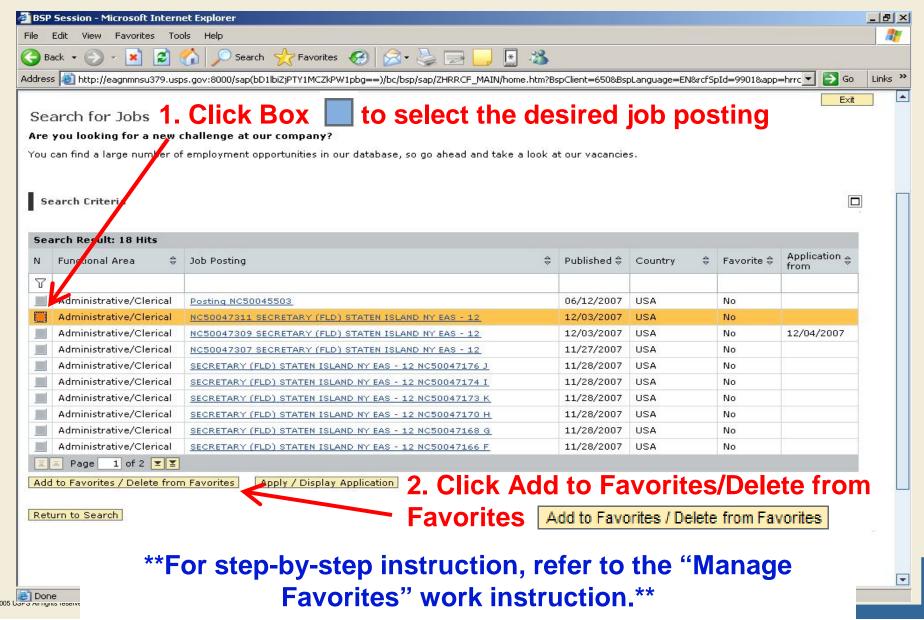

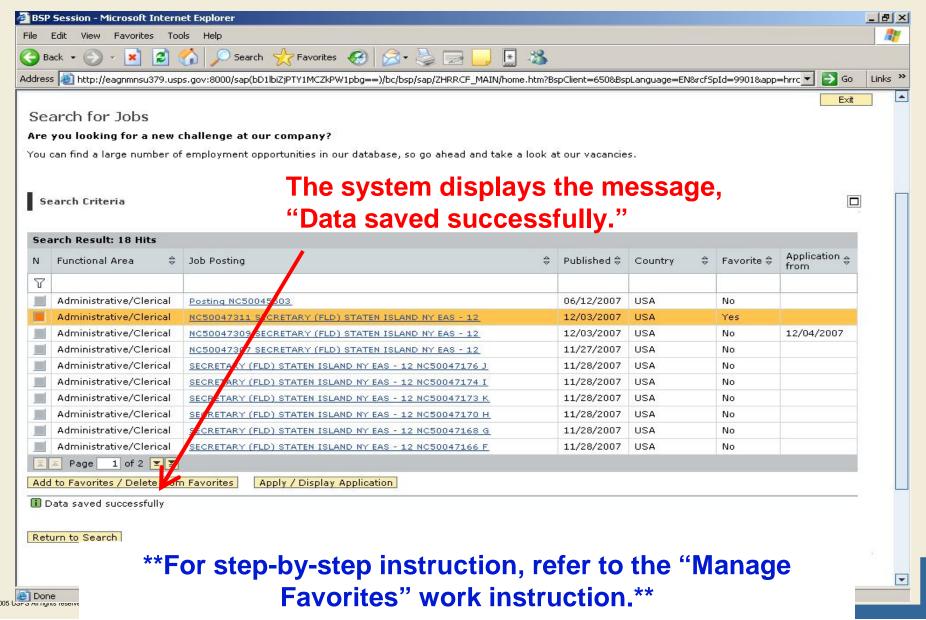

Candidates can choose to apply at a later date up to the posting close date if the job posting was saved as a favorite

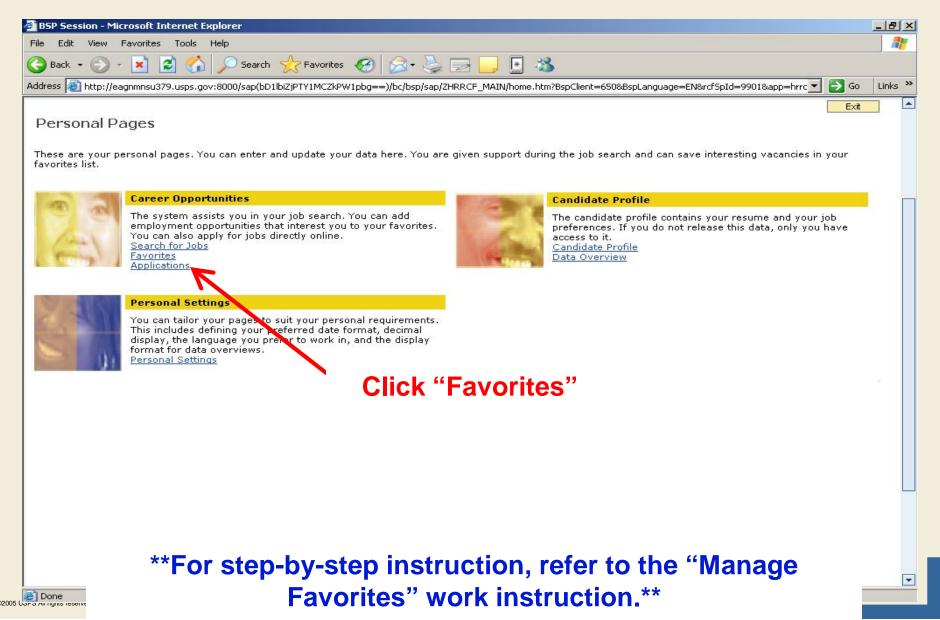

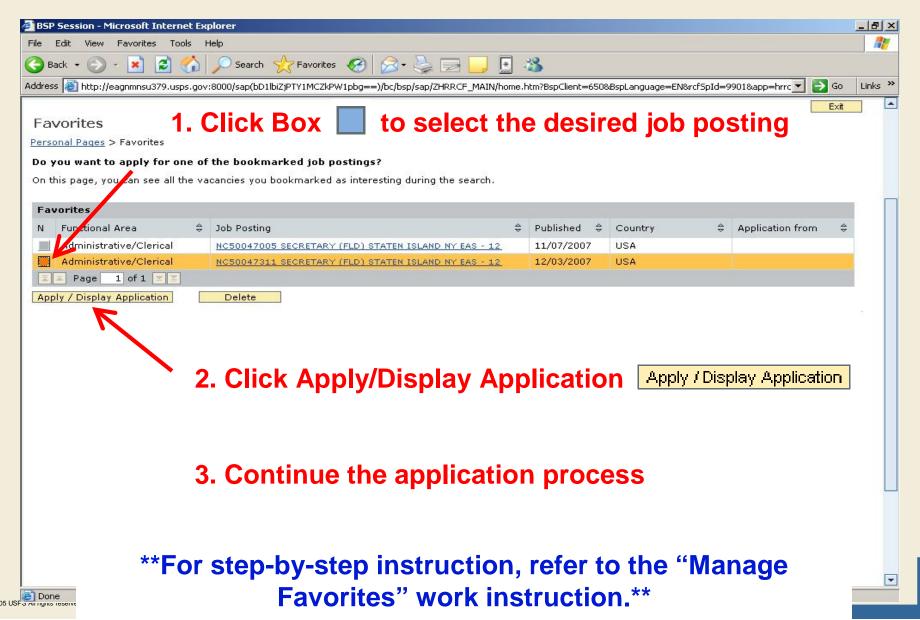

#### Learning Objectives Review

#### You should now be able to:

- Define new terms related to candidate application creation and maintenance
- Search for job postings in eCareer
- Submit an application
- View the status of an application
- Withdraw an application
- Manage your favorite job postings in eCareer

This slide intentionally left blank